## Using OAuth to Connect Your Community Account to Your Console Account

You can now use your console credentials to login to the Automox community.

To avoid having to create and remember a new password for the Automox community, you can use your Automox login. This is made possible by the implementation of OAuth 2.0 as an option for authentication.

## Creating a new community account

If you don't have a community account, you will need to create one.

- 1. Go to community.automox.com.
- 2. Click Log In.
- 3. Click Create New Account.

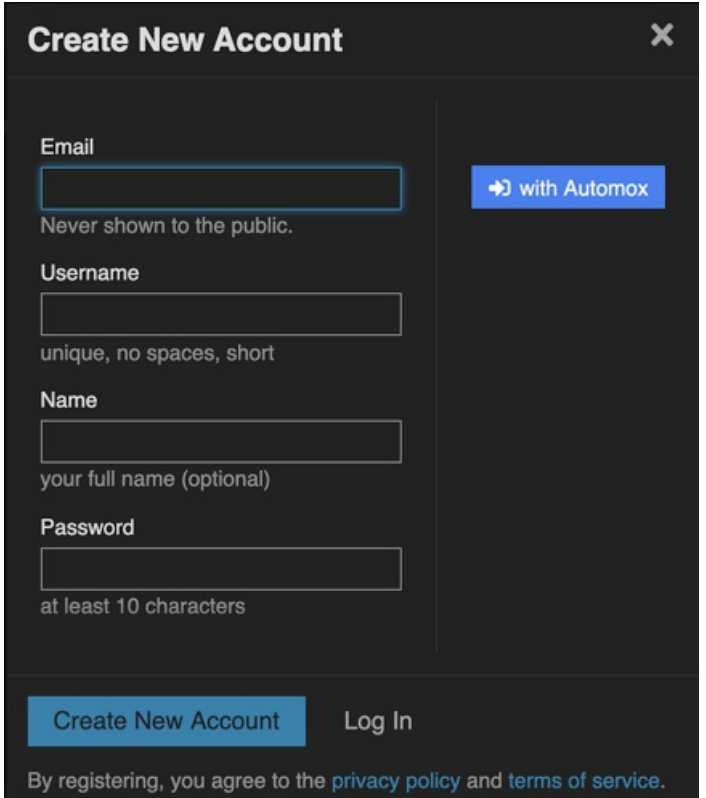

4. Click the with Automox button to authorize the community to access your Automox account.

## Authorizing the community to access your Automox account

If you are already logged in to the console with your Automox credentials (in the same browser),

you will be prompted for permission to allow the community to make use of your console account to log in.

If you aren't logged in, you will be prompted to first log into your console then the request for authorization will appear:

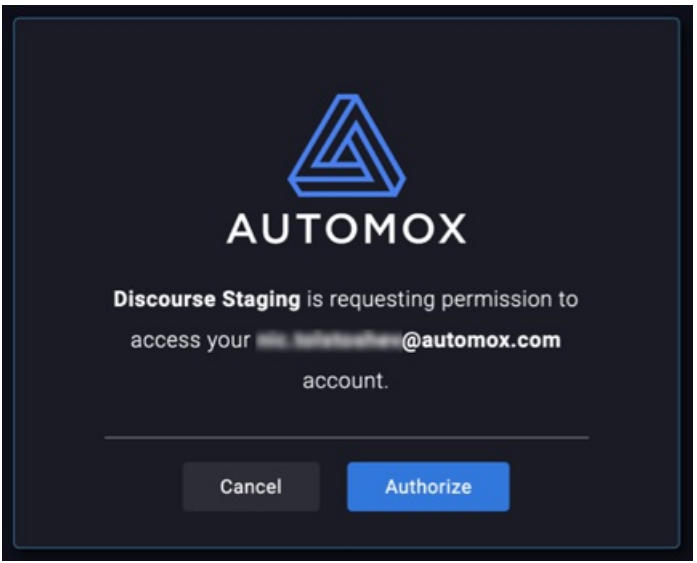

5. Click Authorize to complete the signup process.

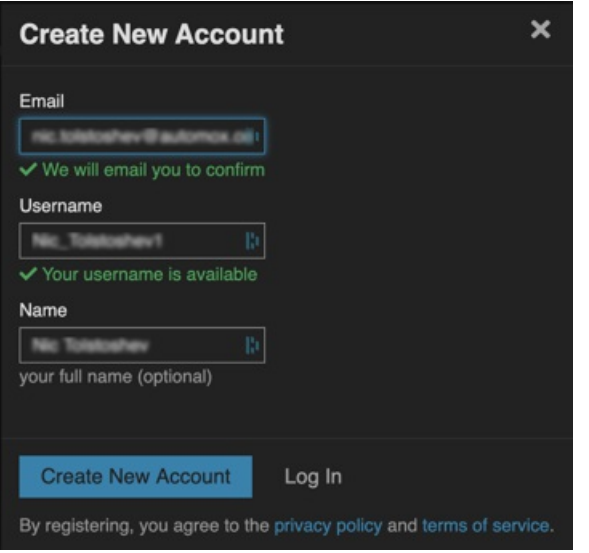

6. Enter your email address. This does not have to match the address you use to login to the Automox console.

- 7. Enter a unique username.
- 8. (Optional) Enter your name.
- 9. Click Create New Account.

Note: You will still be required to verify the email address using the link that is sent.The next time

you need to log back in to the community, click Log In and then click the with Automox button to avoid having to put in a password.

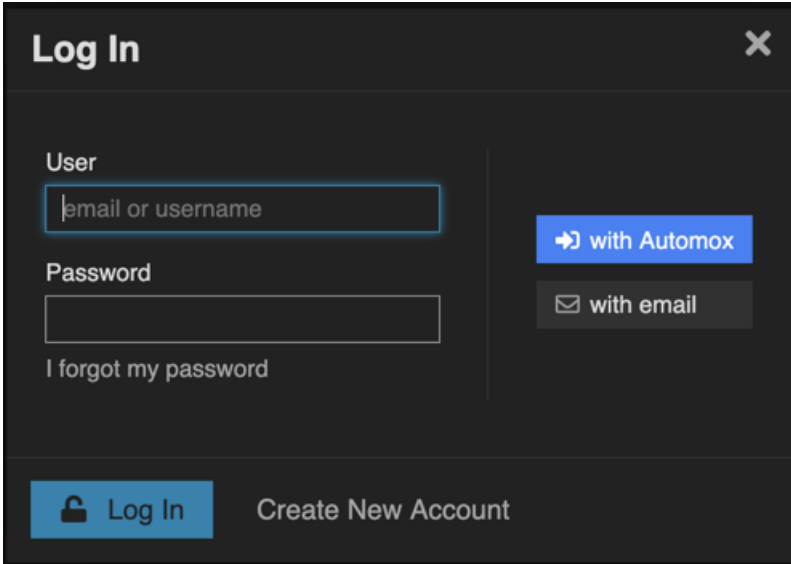

## If you already have an Automox Community account

If you have already created a community account, you can accomplish the OAuth linkage as follows:

Note: If you have two-factor authentication turned on, you will need to turn that off before you can enable OAuth.

- 1. Go to community.automox.com.
- 2. Click Log In and use your email and password.
- 3. Go to your account profile and click Preferences.

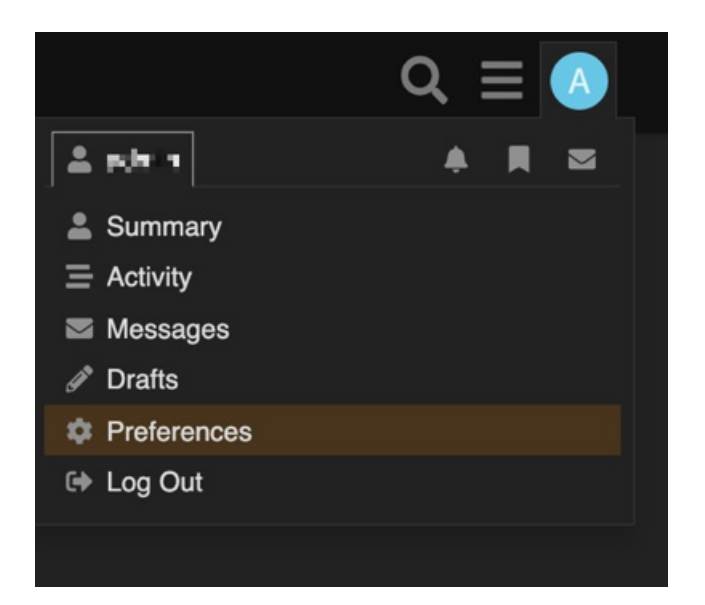

- 4. On the Preferences page, scroll to Associated Accounts and click Connect.
- 5. After the prompt for authorization on the console side, you will be asked to confirm to the

community that you want the accounts connected:

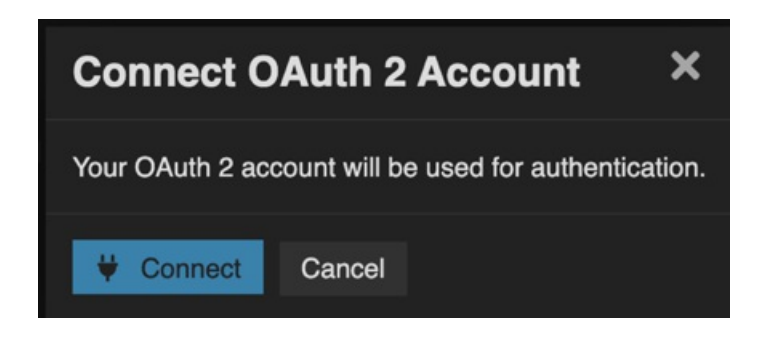

6. After confirming the connection, under the Associated Accounts section you will see any email addresses associated with this account.

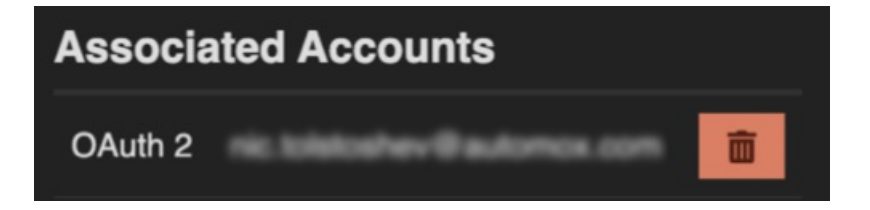

7. To break the OAuth connection (for instance if you switch jobs and want to bring your community account with you to your new workplace and console login), click the trash can icon.

Note: The email addresses for your community and console accounts do not have to be the same for you to establish the OAuth connection.